#### **GETTING STARTED: QUICK REFERENCE GUIDE**

#### **Step 1: Input** - Define chemical of interest or "target chemical"

Define your target chemical by Chemical Name, CAS number, SMILES, drawing the molecule or selecting it from a list. To define a chemical by CAS number:

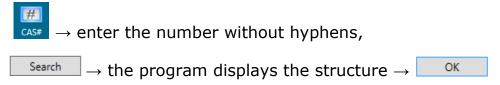

The structure is displayed on the data matrix.

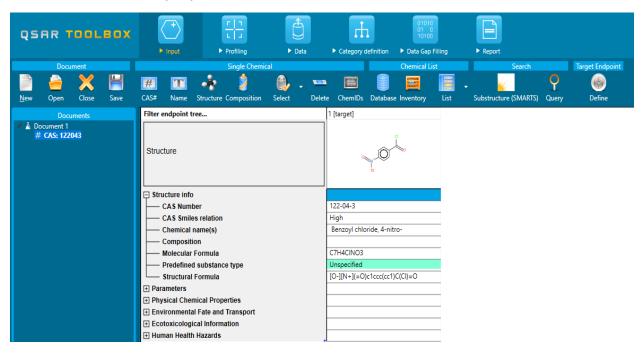

To define the target endpoint, which will be used for predictions click on

## <u>Step 2: Profiling</u> - Retrieve information based on the identity of the substance or its structure

Select profilers by ticking the corresponding boxes  $\rightarrow$  Apply. The program establishes a "profile" of the chemical based on its structure.

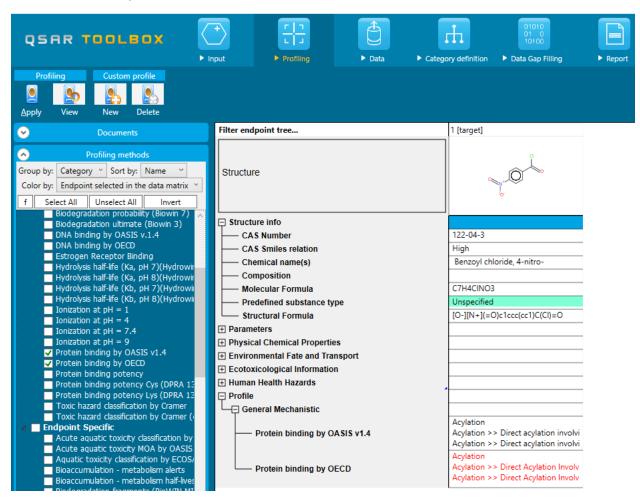

To obtain the general background information on any profiler, right click on it and select **About**. To obtain the scientific information used to build the

profiler, select it and click on view

### **Step 3: Endpoint** - Retrieve experimental results from the resident databases

Select databases by ticking  $\square$  the corresponding databases  $\rightarrow$  Gather. The retrieved information is displayed according to four subsections in the endpoint tree:

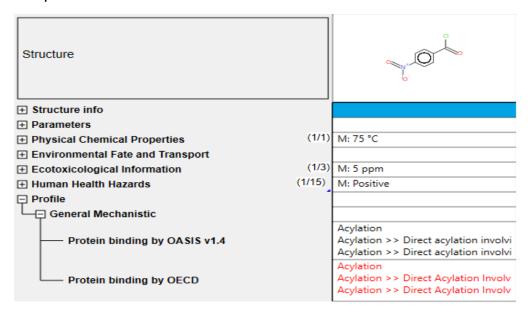

To open the data tree: left-click on the nodes. To access detailed information on the experimental results: double-click on the result in the matrix.

The highlighted databases correspond to the selected endpoint in the data matrix or to the previously defined endpoint if any.

# <u>Step 4: Category definition</u> - Identify chemicals which could form a category with the "target" chemical

Select one grouping method according to the profile of your target chemical

in the window **Grouping methods**  $\rightarrow$  Define

You are prompted to confirm the query details and the retrieval of experimental data. Press  $\bigcirc$  each time.

To refine the category, repeat the procedure by clicking on subcategorize and selecting other grouping methods. In the subcategorization procedure, the function Remove selected deletes chemicals having different categories compared to the target.

The highlighted profiles correspond to the selected endpoint in the data matrix or to the previously defined endpoint if any.

## <u>Step 5: Data gap filling</u> - Predict missing data by read-across, trend analysis, QSAR models or automated/standardized workflows

Select data gap filling by clicking in the corresponding empty cell in the data matrix, and then select one of the data gap filling methods:

- <u>Read-across</u>: for "qualitative" endpoints (skin sensitization or mutagenicity e.g. positive, negative, equivocal) or for "quantitative endpoints" (e.g., 96h-LC50 for fish) if only very few analogues with experimental results are identified. → Read across
- <u>Trend analysis:</u> for "quantitative" endpoints if many analogues with experimental results are identified. → Irend analysis
- (Q)SAR models: if no analogue with experimental results is identified or to build a weight of evidence case. → (Q)SAR
- <u>Standardized and Automated workflows:</u> once started, they follow the implemented logic and finish with prediction. They include read-across

or trend analysis method depending on the endpoint → Standardized Automate

#### Step 6: Report - Obtain a detailed report for your prediction

To obtain a report, select a prediction.

Click on the cell with the prediction → Create